# **Technical product information**

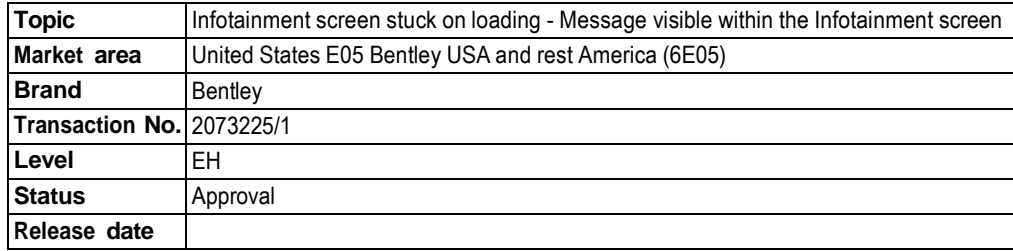

#### **New customer code**

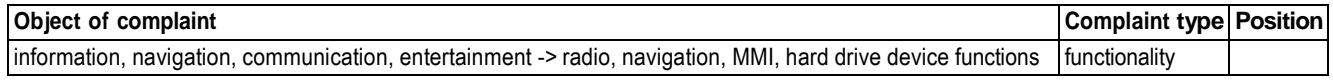

# **Vehicle data**

# **New Continental GT/C and New Flying Spur**

#### **Sales types**

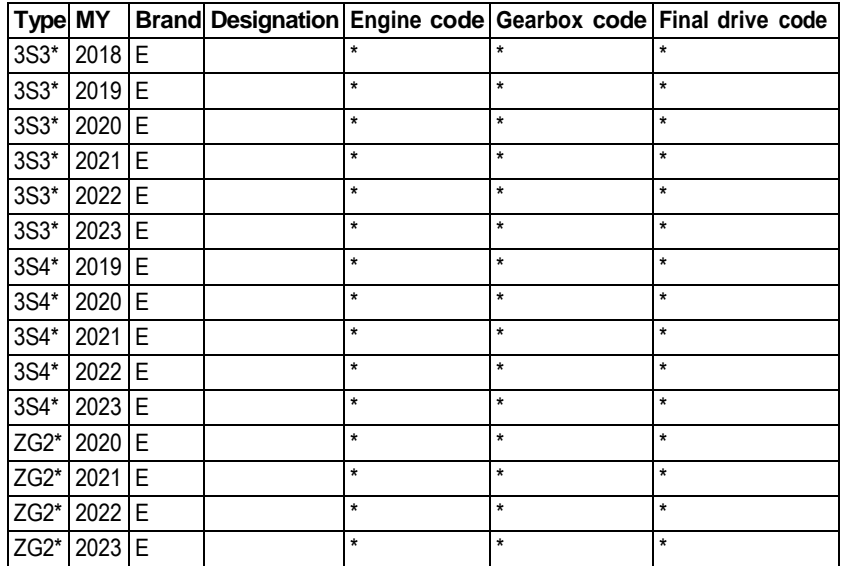

# **Documents**

----------------

**Document name** master.xml

# **Customer statement / workshop findings**

One or a combination of the following issues are evident:

- Infotainment screen stuck on initialising
- Or
- Loading messages are visible at start up (within multiple tiles)

Or

• Bentley Rotating Display (BRD) doesn't return to its previous state

### **Technical background**

Should the symptoms within the Customer statement/Workshop findings section be evident please conduct the instructions within the Measure section

### **A** CAUTION

NOTE TO RETAILERS: The instructions within this TPI must only be conducted after permission has been given from **Product Support via a technical DISS query** 

#### Æ **CAUTION**

DO NOT UNDER ANY CIRCUMSTANCES APPLY THIS UPDATE WITHOUT PERMISSION BEING GIVEN VIA DISS

### **Production change**

#### **Measure**

1) In the event the symptom described is evident the operative must raise a technical DISS query and attach the following:

• **Clear videos showing the issue(s)** 

#### **And**

-

• **Clear fault description** 

#### **And**

• **Confirmation the symptom described is evident** 

#### **And**

• **Supporting photographs which show the issue(s)** 

#### **And**

- **Latest ODIS log(s) must be attached and saved online**
- The applicable SD card will only be supplied if the criteria listed above is met

**R** 

Both updates within Section 1 and 2 must be conducted once permission has been given via a new or existing DISS query

#### **Section 1**

SD card update to Information control unit 1 - 005F using SD card (see Genuine parts section)

#### **Section 2**

SVM update is required to be conducted to update the Information control unit 1 - 005F

#### **A** NOTICE

Note: Please use the correct SVM code depending on model as detailed in the onward instructions

# **A** CAUTION

IMPORTANT NOTE FOR HYBRID VEHICLES:

• **Hybrid vehicles use a High voltage system and MUST only be worked on by suitably qualified personnel**

#### **Section 1 - SD card update**

- The closed-circuit voltage of the vehicle must be at least 12.5 V during the update. Connect a suitable battery charger **to the vehicle. For further information refer to the Repair manual**
- During the update switch off all unnecessary consumers (ventilation, seat heater, interior illumination etc) ensure the **main light switch is set to 'off' and leave the driver's door open**
- **Because of the highest transmission stability you MUST use the diagnosis interface VAS 6154 (WiFi diagnostic tool) ONLY in USB operation or the cable-connected VAS 5055 for the reprogramming (updating) of control units. If these units are not available, the diagnosis interface VAS 5054 (A) can also be used in USB mode**
- **Do Not under any circumstances use a Bluetooth connection to conduct the reprogramming (updating) of any control units**

2) Insert SD card MHI256 into SD card slot 1 (Figure 1)

# **R**

VERY IMPORTANT: Do not under any circumstances remove the SD card or turn off the ignition whilst the update is being **performed**

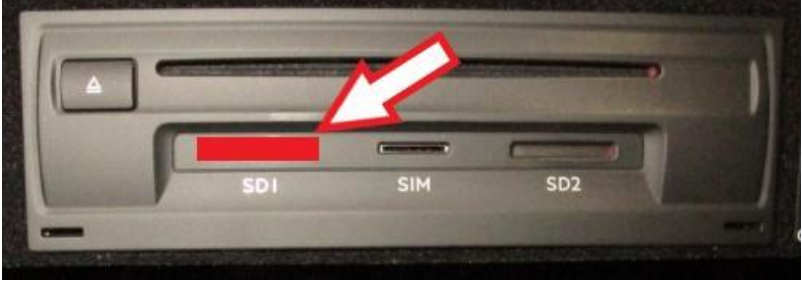

### Figure 1

3) Press the "OK" and "MEDIA" button together (Figure 2) until the Red engineering menu screen is visible as shown in Figure 3

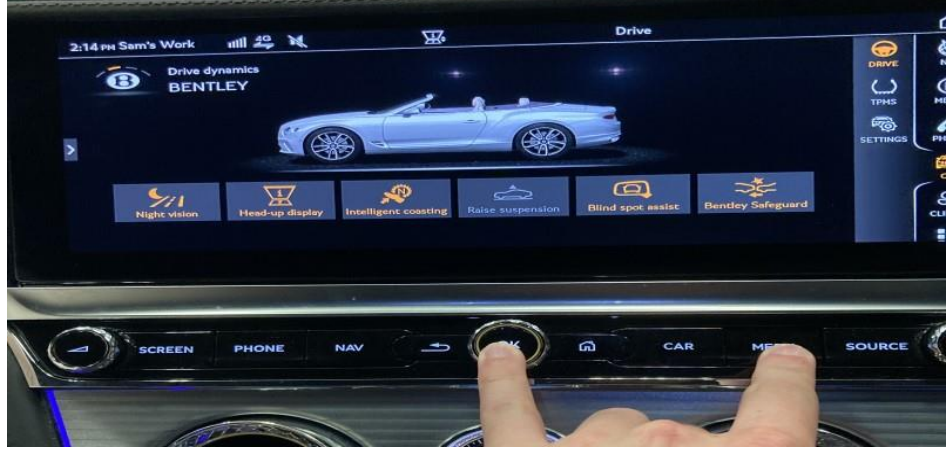

Figure 2

• Referring to Figure 3 - Select Software download

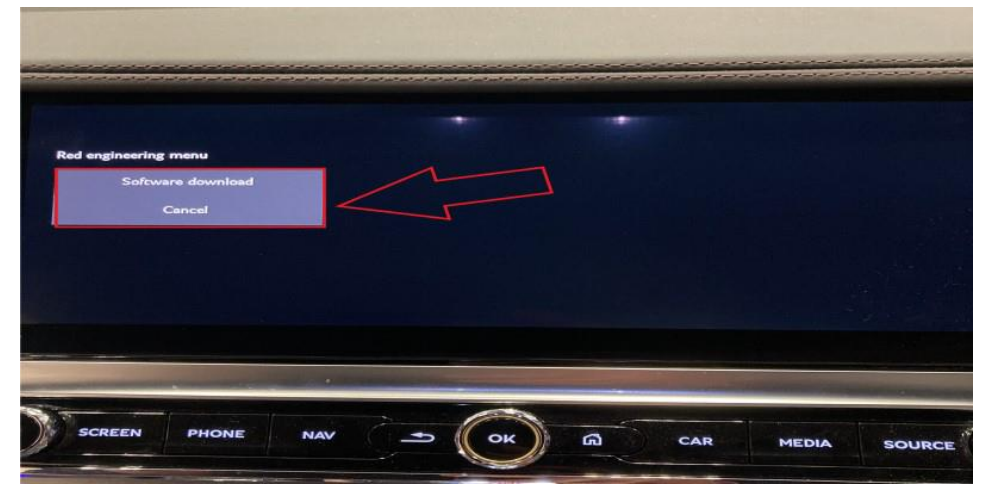

INTERNAL Figure 3

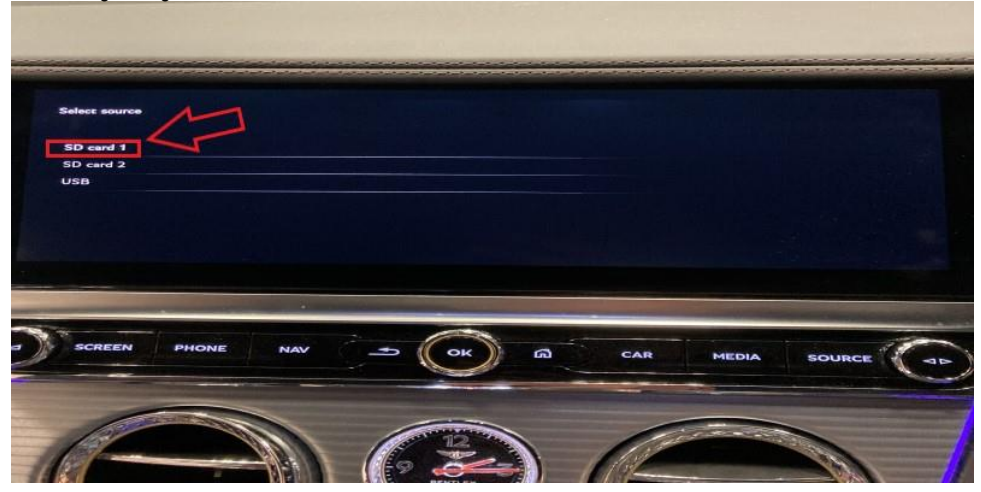

Figure 4

• Referring to Figure 5 - Select Standard

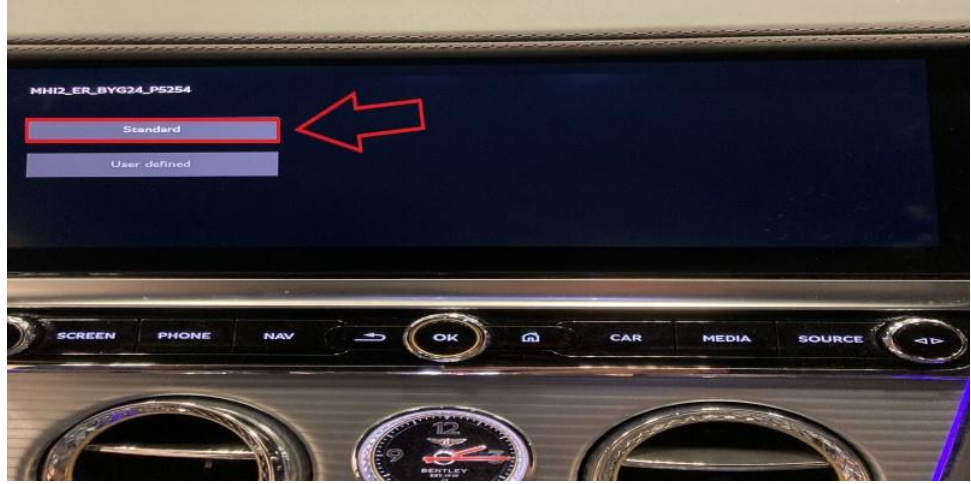

Figure 5

• Referring to Figure 6 - Scroll down and select - Start update

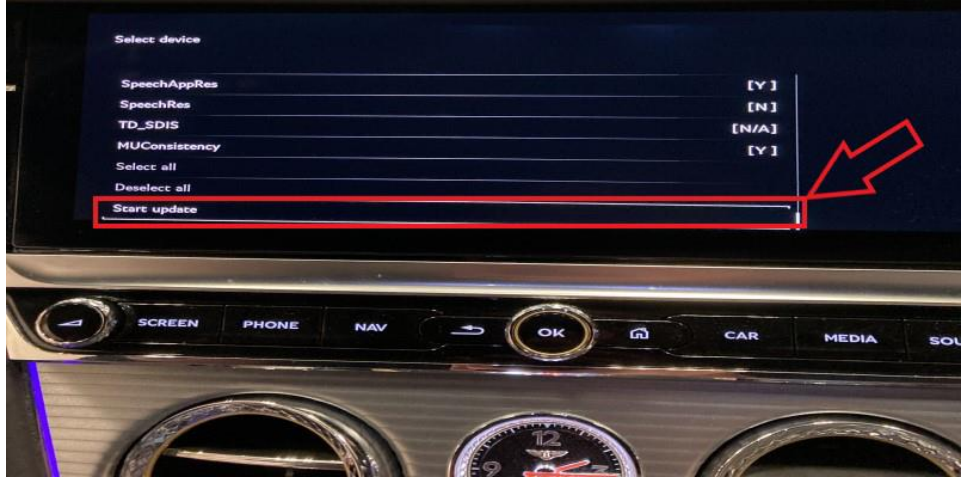

Figure 6

• Referring to Figure 7 - Select Start update

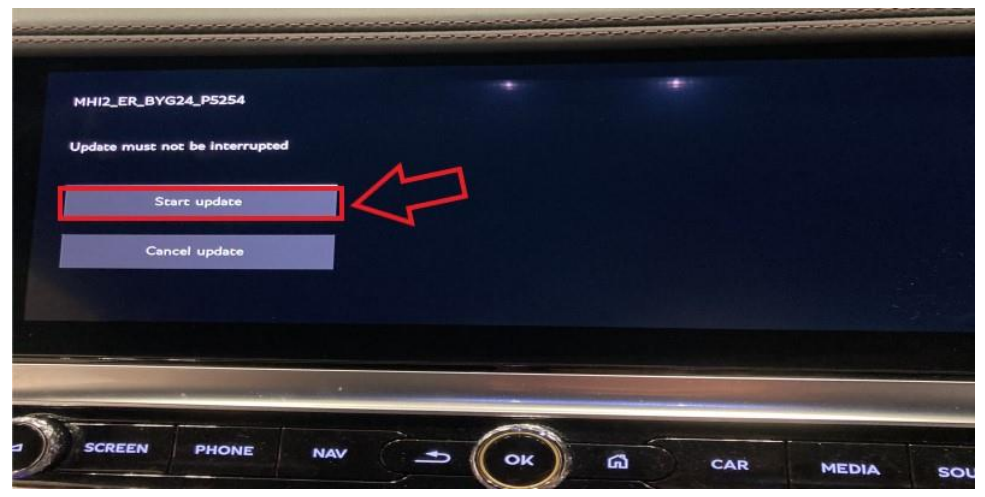

# Figure 7

• Referring to Figure 8 - Select Continue

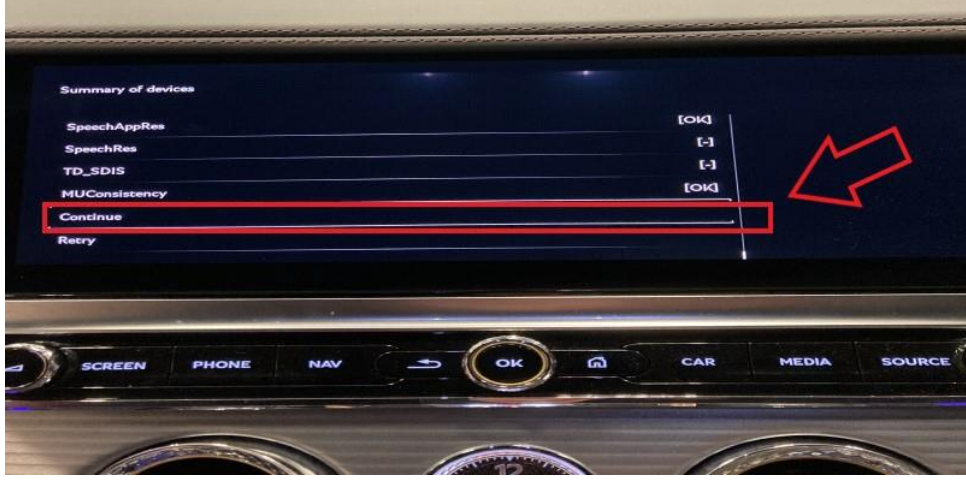

# Figure 8

• When prompted select - Cancel back up documentation (Figure 9)

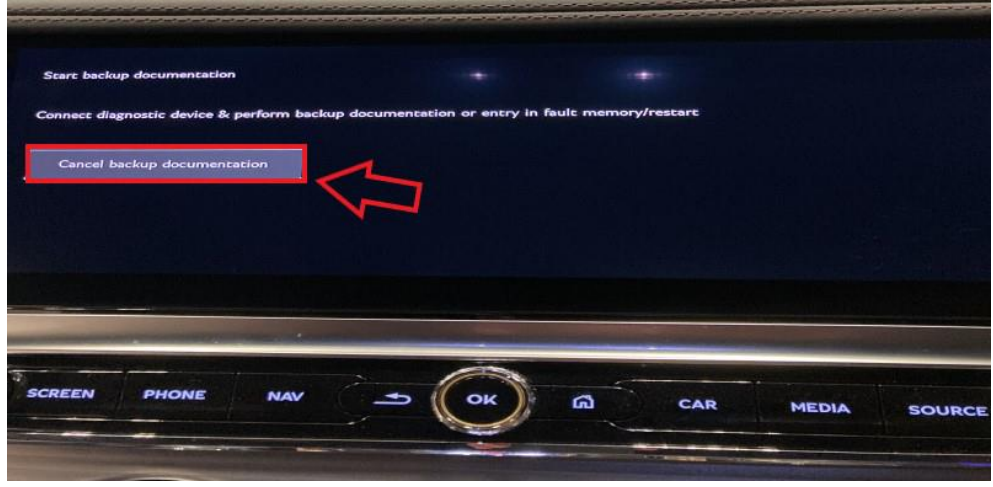

# Figure 9

4) On completion of the SD card update – Remove the SD card

• Carry out the Software Version Management instructions in Section 2

#### **Section 2 - Software Version Management (SVM)**

5) Select and run Guided fault finding

• Referring to Figure 10 - Within the Special functions tab select SVM - Code Input (A) then select Perform test (B)

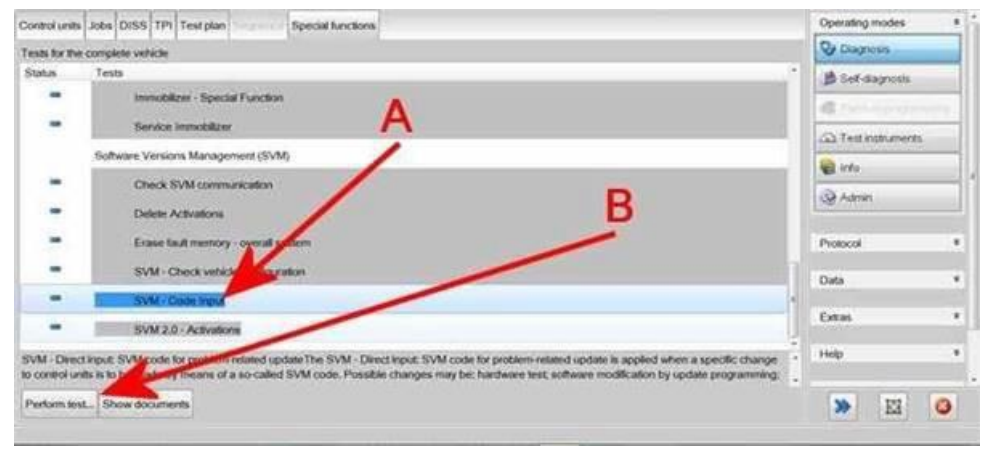

Figure 10

• On the next screen enter the correct SVM code depending on model as detailed below:

New Continental GT and New Continental GTC - **3705F1508** New Flying Spur - **3715F1508**

• Select Adopt (Figure 11)

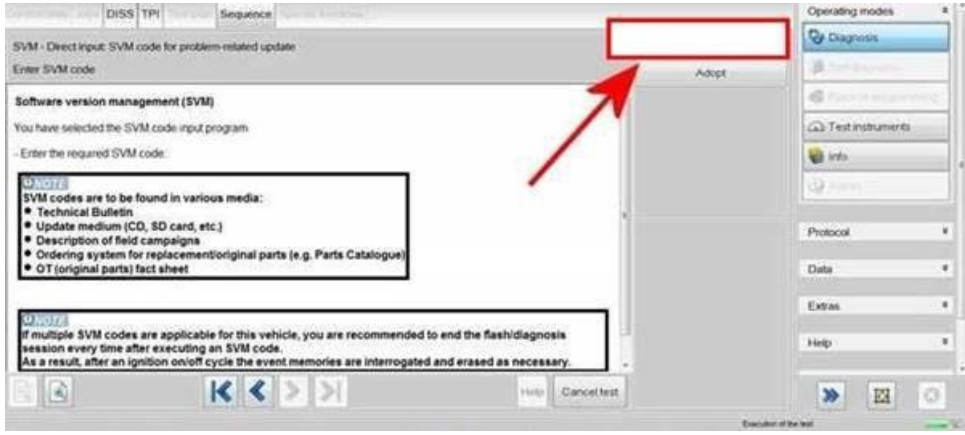

Figure 11

6) On the following screen, confirm the code - Then select Yes

- All control modules will be interrogated
- The SVM action will then take place (Figure 12)

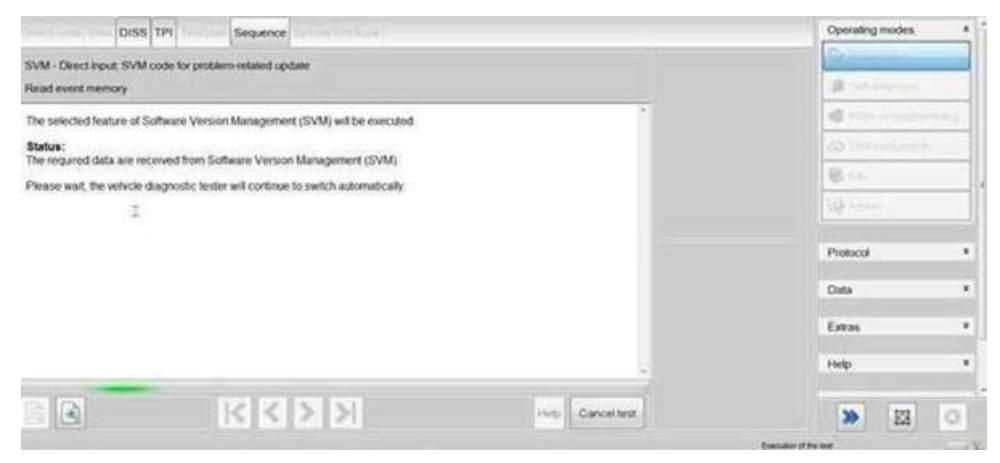

Figure 12

• Once complete a summary screen will appear (Figure 13), this confirms successful completion - Follow all on screen prompts until program end

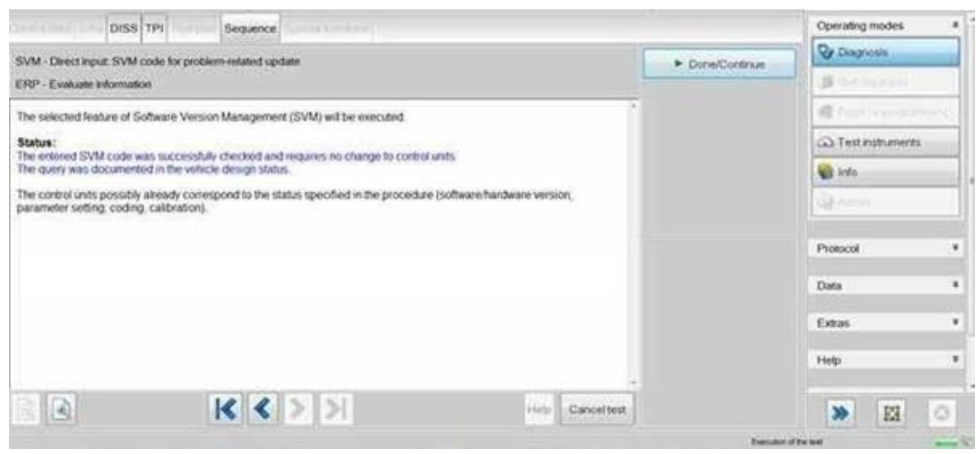

#### Figure 13

7) Switch off the ignition

- Remove the diagnostic interface from the OBD port
- Switch off and remove the battery charger from the vehicle
- Close the bonnet, boot and all doors
- Lock the vehicle
- Wait 5 minutes to allow the vehicle to go into bus silence
- When 5 minutes has elapsed, unlock the vehicle and open the driver's door
- Switch on the ignition
- Erase all applicable DTC's

# **Warranty accounting instructions**

Warranty type 110 or 910 Damage service number 91 96

Damage code 02 02 02

### **Time to conduct the SD card and software update**

Labour operation code 01 51 00 00 Time As per ODIS log (Must not exceed 30 TU)

# **Parts information**

SD card - MHI256

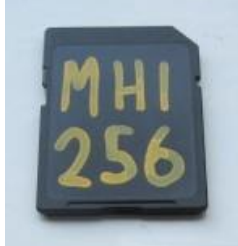

The operative must raise a DISS query ensuring the following:

- Clear fault description
- Photographs/videos showing the issue(s)
- Current up to date ODIS log must be supplied
- The SD card will be supplied should the criteria be met within the DISS query